# Tutorial per l'attivazione dell'account studente del

dominio kennedyovest3.edu.it

informazioni da possedere prima di iniziare:

- username (in questo esempio s.nome.cognome@kennedyovest3.edu.it)

- password iniziale (comunicata dalla scuola)

## DA PC/NOTEBOOK

1. Collegarsi a Internet possibilmente con il browser Google Chrome al sito www.google.it.

2. Se non avete account Gmail personali, cliccate su Accedi:

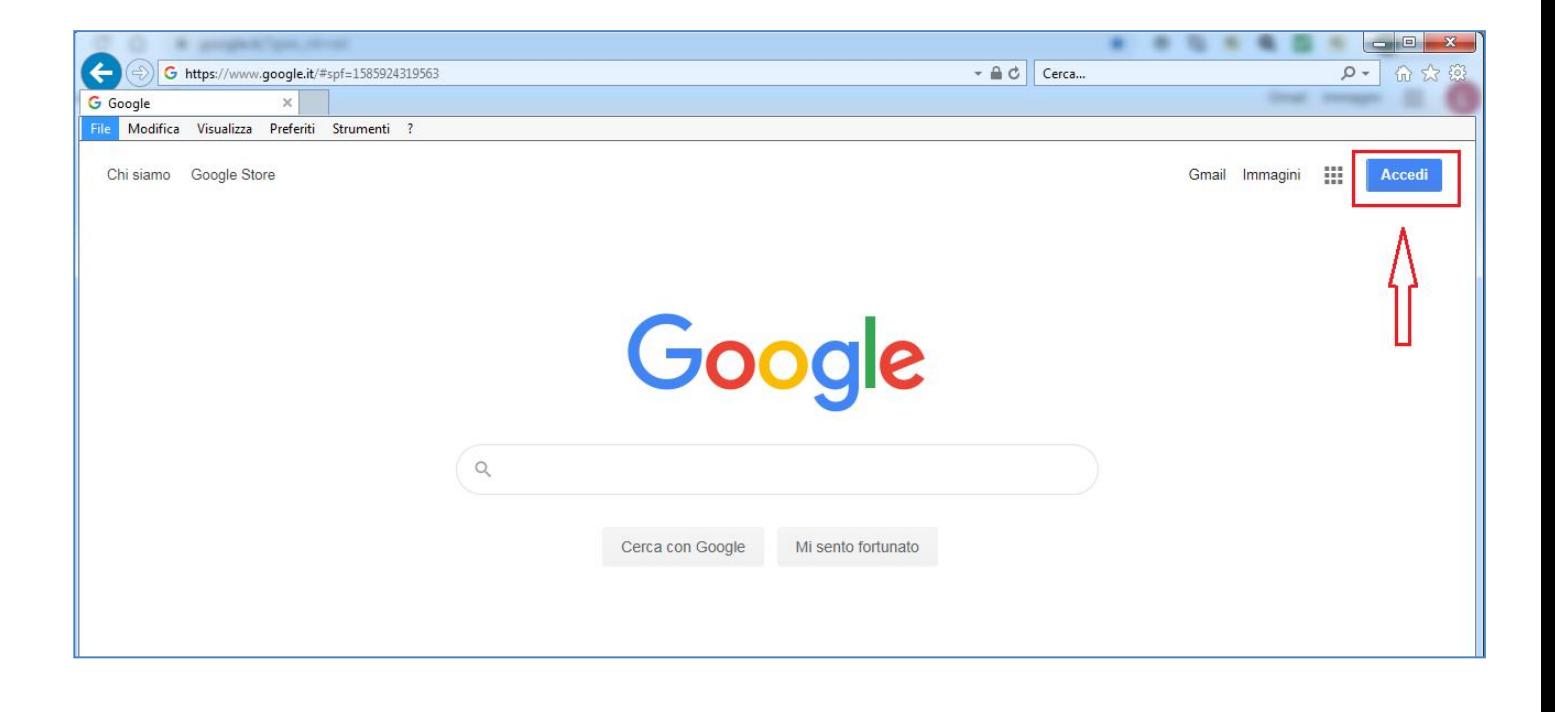

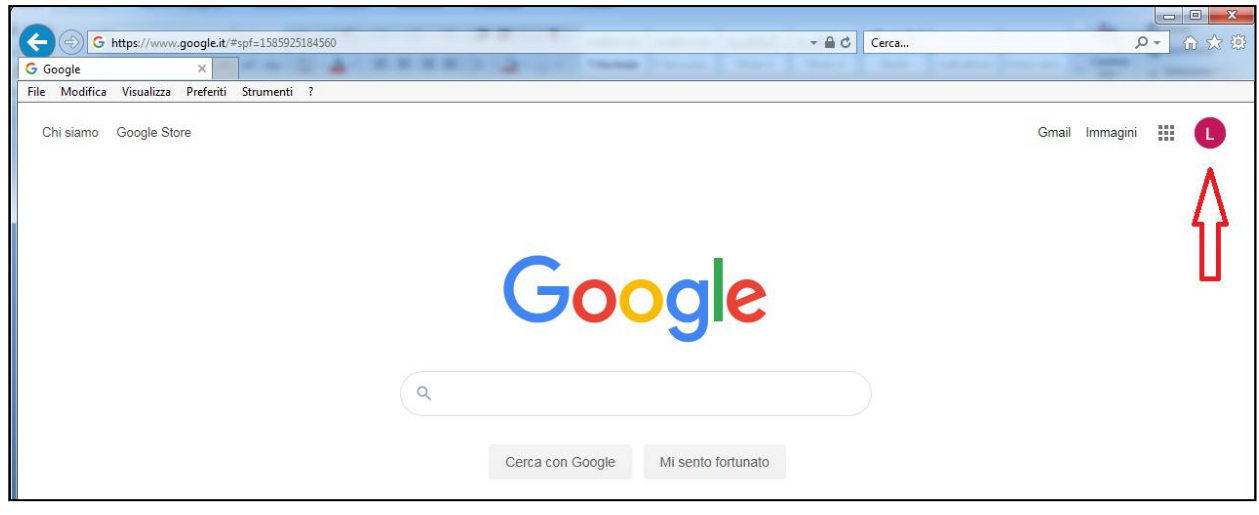

 $\bigodot \bigodot \text{ \textbf{https://www.google.it/#spf=1585925184560}}$ - A C Cerca... P- 俞女母 G Google ----**CONTRACTOR**  $\overline{\mathbf{x}}$ File Modifica Visualizza Preferiti Strumenti ? Chi siamo Google Store Gmail Immagini : !!! **COL** Google Gestisci il tuo Account Google  $\hbox{\ensuremath{\mathsf{Q}}\xspace}$ 음+ Aggiungi un altro account Cerca con Google Mi sento fortunato Esci me sulla privacy · Termini di servizio Italia Pubblicità Soluzioni aziendali Come funziona la Ricerca Privacy Termini Impostazioni

Altrimenti, se ne avete già uno personale, cliccate sull'icona del vostro account Gmail

e poi su **Aggiungi un altro account**:

3. Inserisci l'indirizzo email, nel formato: **s**.**nome.cognome@kennedyovest3.edu.it** clicca su **Avanti**.

4.Inserisci la password iniziale (valida solo per il 1° accesso) e clicca su **Avanti**.

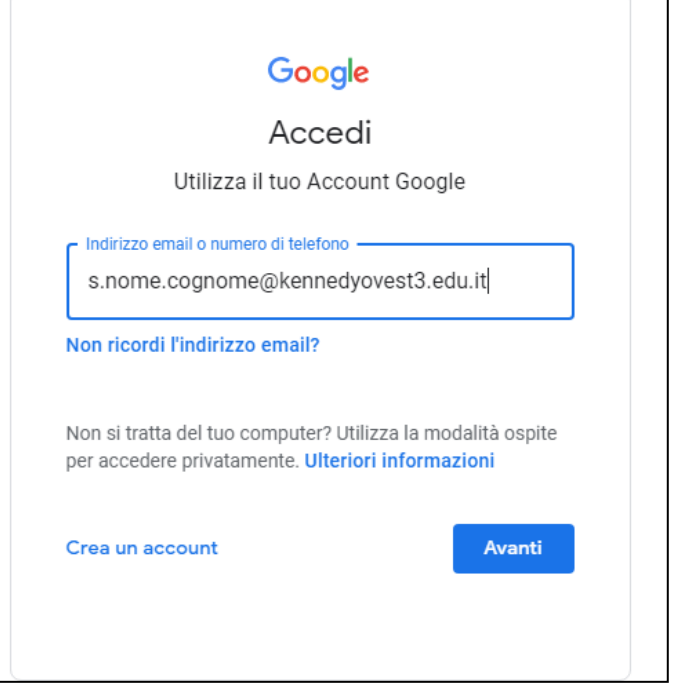

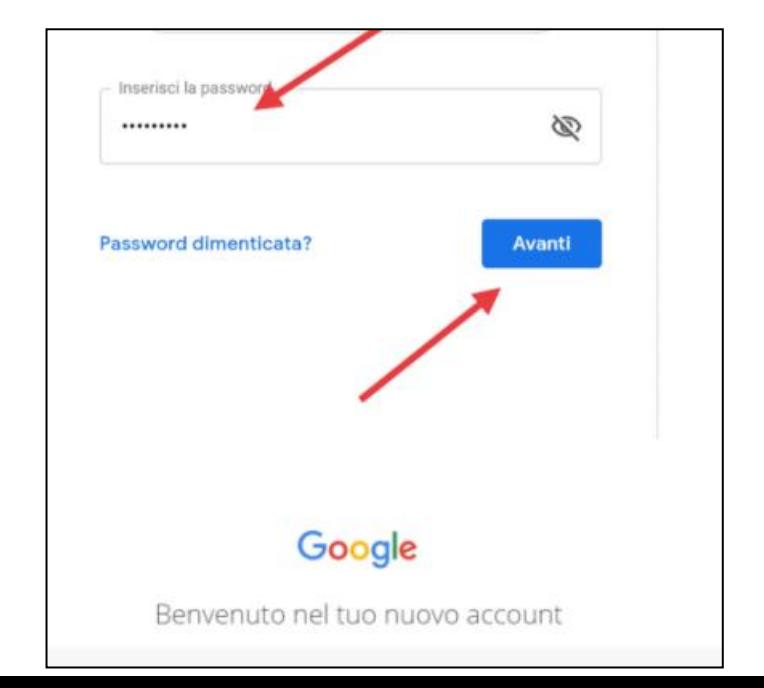

# Google

### Benvenuto nel tuo nuovo account

Benvenuto nel tuo nuovo account: comparison contentium e comparison contentium e compatibile con tanti servizi Google, ma è il tuo amministratore di ipsteleseischia.edu.it che decide a quali servizi puoi accedere. Per suggerimenti sull'utilizzo del tuo nuovo account, visita il Centro assistenza di Google.

Quando utilizzi servizi Google, il tuo amministratore di dominio ha accesso ai dati del tuo account docente.test@ipsteleseischia.edu.it, inclusi i dati memorizzati sull'account nei servizi Google. Puoi avere ulteriori informazioni qui oppure leggendo le norme sulla privacy della tua organizzazione, se esistono. Puoi scegliere di tenere un account separato per l'utilizzo personale di qualsiasi servizio Google, incluso il servizio email. Se hai vari Account Google, puoi gestire l'account che utilizzi con i servizi Google e passare da un account all'altro quando vuoi. Il tuo nome utente e l'immagine del profilo ti consentono di verificare di avere scelto l'account desiderato.

Se la tua organizzazione ti dà accesso ai servizi principali di G Suite, il tuo utilizzo di tali servizi. regolato dal contratto G Suite dell'organizzazione. Tutti gli altri servizi di Google attivati dall'amministratore ("Servizi aggiuntivi") sono a tua disposizione ai sensi dei Termini di servizio e delle Norme sulla privacy di Google. Alcuni Servizi aggiuntivi potrebbero essere regolati anche da termini specifici del servizio. Il tuo utilizzo dei servizi a cui l'amministratore ti autorizza ad accedere costituisce l'accettazione dei termini specifici dei servizi applicabili.

Fai clic su "Accetto" di seguito per indicare di aver compreso la descrizione der funzionamento del tuo account docente test@ipsteleseischia.edu.it. nonché di accettare i Termini es servizio di Google e le Norme sulla privacy di Google.

**Accetta** 

#### 5. Accetta l'accordo

6. Cambia la password, con una a tua scelta, inserendola due volte. Clicca **Cambia password**.

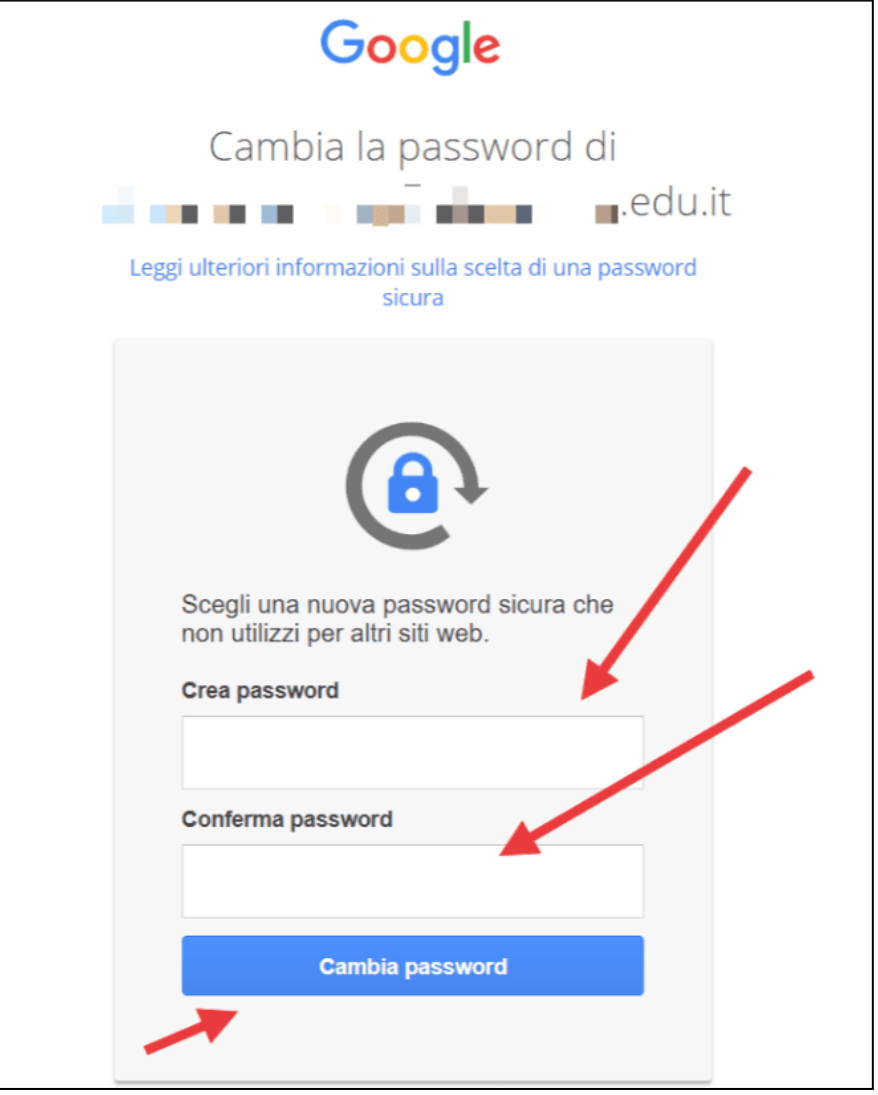

## DA CELLULARE

1 Accedere all'app Gmail (se non è già presente, scaricarla da PlayStore o AppStore)

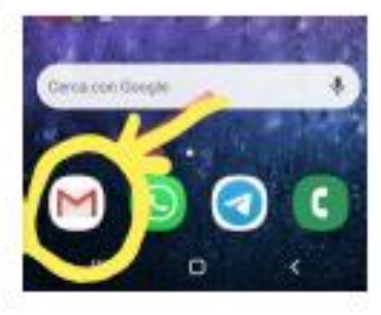

2 Per chi ha già la mail installata e attiva con un account:

VI SI APRE LA POSTA ELETTRONICA

In alto a sinistra visualizzate il vostro account all'interno di un cerchio colorato.

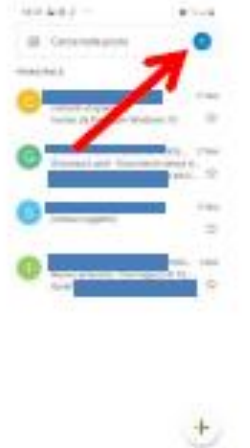

#### 3 CLICCARE SULLA LETTERA DEL VOSTRO ACCOUNT

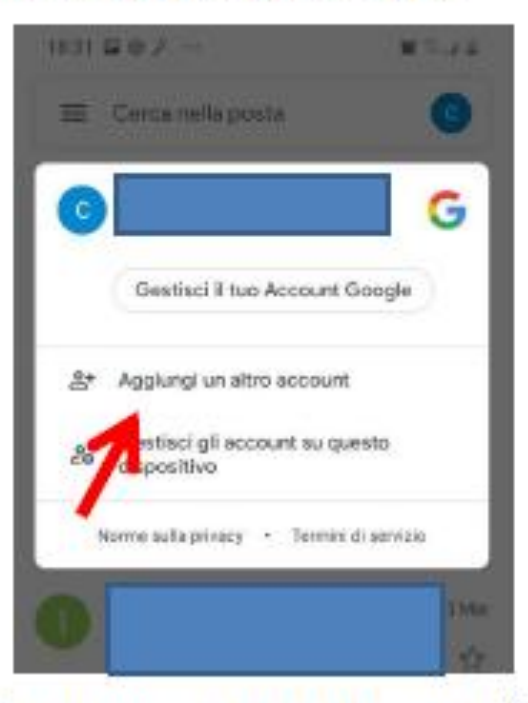

4 CLICCARE SU "AGGIUNGI UN ALTRO ACCOUNT"

5 SCEGLIERE "Google"

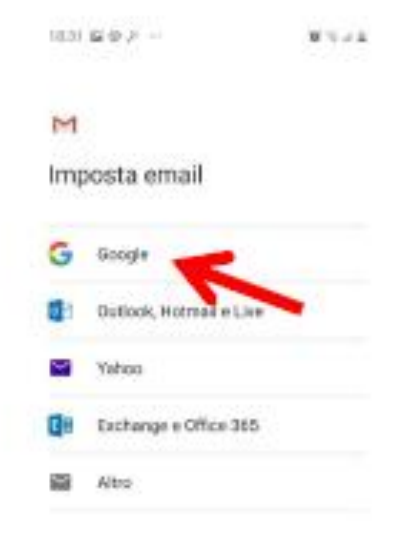

INSERIRE L'ACCOUNT (s.nome.cognome@kennedyovest3.edu.it)

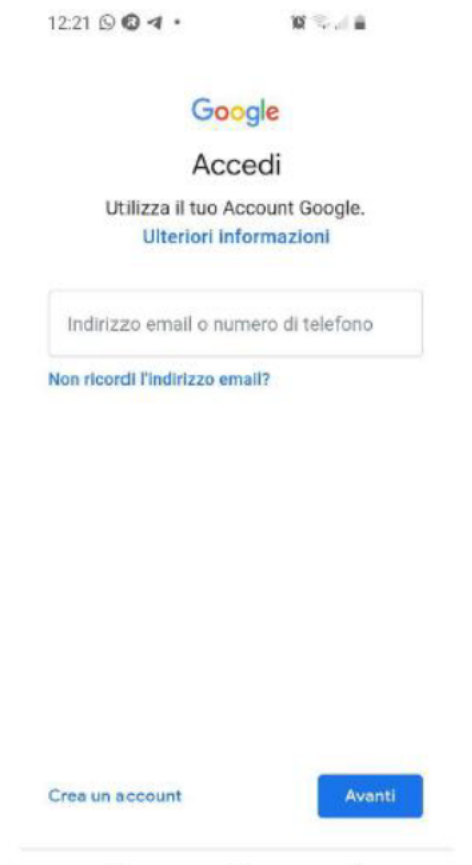

Ш  $\bigcirc$  $\langle$ 

#### CLICCATE "AVANTI" E INSERITE LA PASSWORD TEMPORANEA [Contractor]

 $1834 \boxtimes \odot \times \cdots$ 算符号 Google Ciao S.nome.cognome@kennedyovest3@edu.it Password dell'account della sc... -Ø Password dimenticata? Avanti

### Vi appare questa schermata...

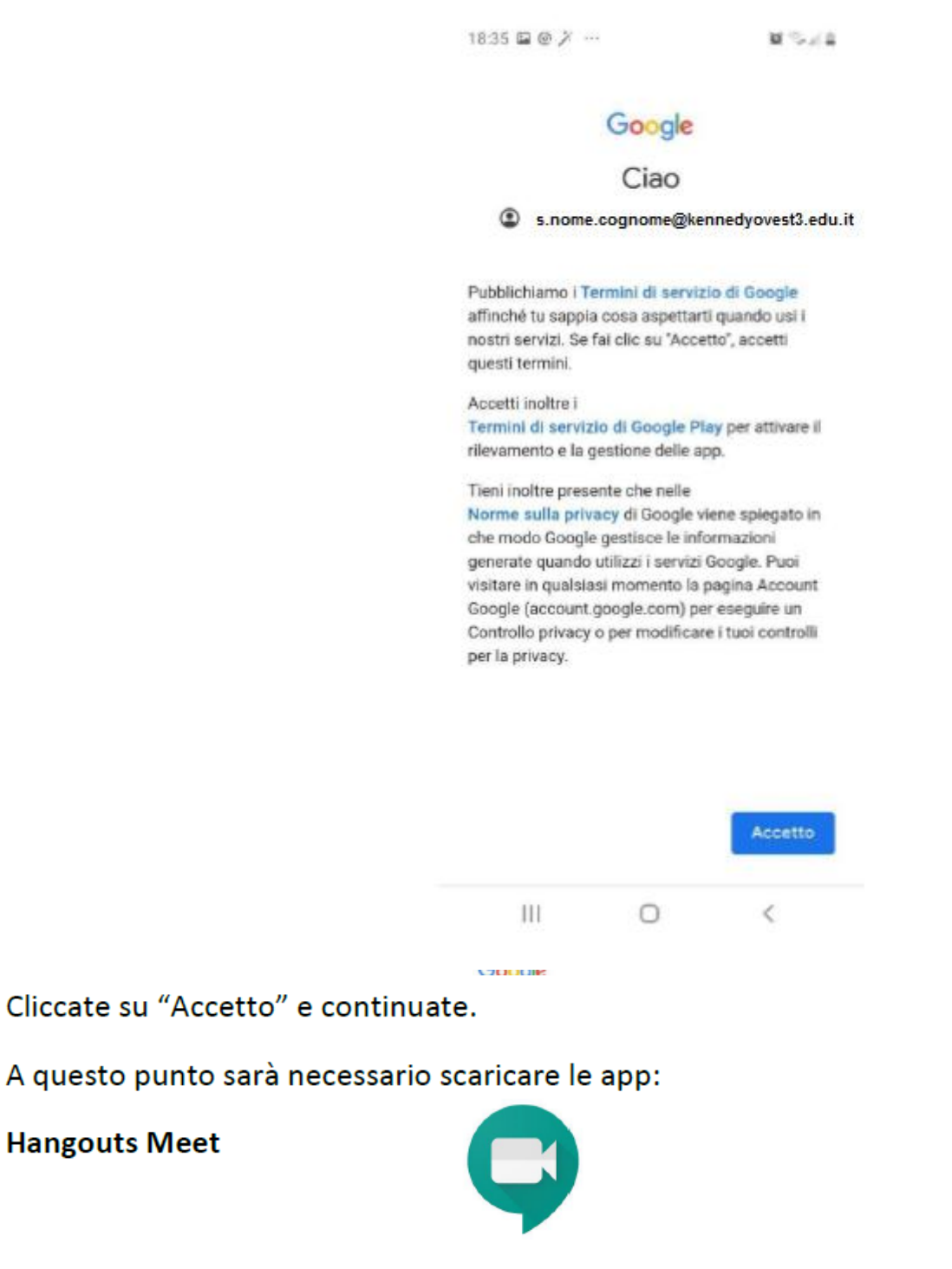

**Google Classroom** 

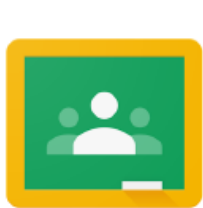

Inserendo l'account istituzionale con dominio @kennedyovest3.edu.it